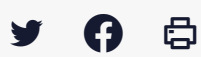

# **[SDM – ENTREPRISE] : Utiliser la recherche avancée**

 $\pm$  [Télécharger](http://services-new-test.megalis.bretagne.bzh/wp-content/uploads/pdfs/sdm-entreprise-utiliser-la-recherche-avancee.pdf) le tutoriel PDF 856.77 ko

[Accéder](https://services-new-test.megalis.bretagne.bzh/service/salle-des-marches-2/) à la page service

Avant-propos

Ce tutoriel à destination des entreprises concerne **l'utilisation de la recherche avancée de marché publics et le paramétrage d'alertes mails** les informant de la mise en ligne de marchés susceptibles de les intéresser.

### ∧

vous devez disposer d'un compte sur la salle des marchés pour paramétrer ces alertes. Consultez au besoin notre tutoriel n°E1 : **« Créer un compte entreprise sur la salle des marchés**

#### **Mégalis »**

#### Etape 1

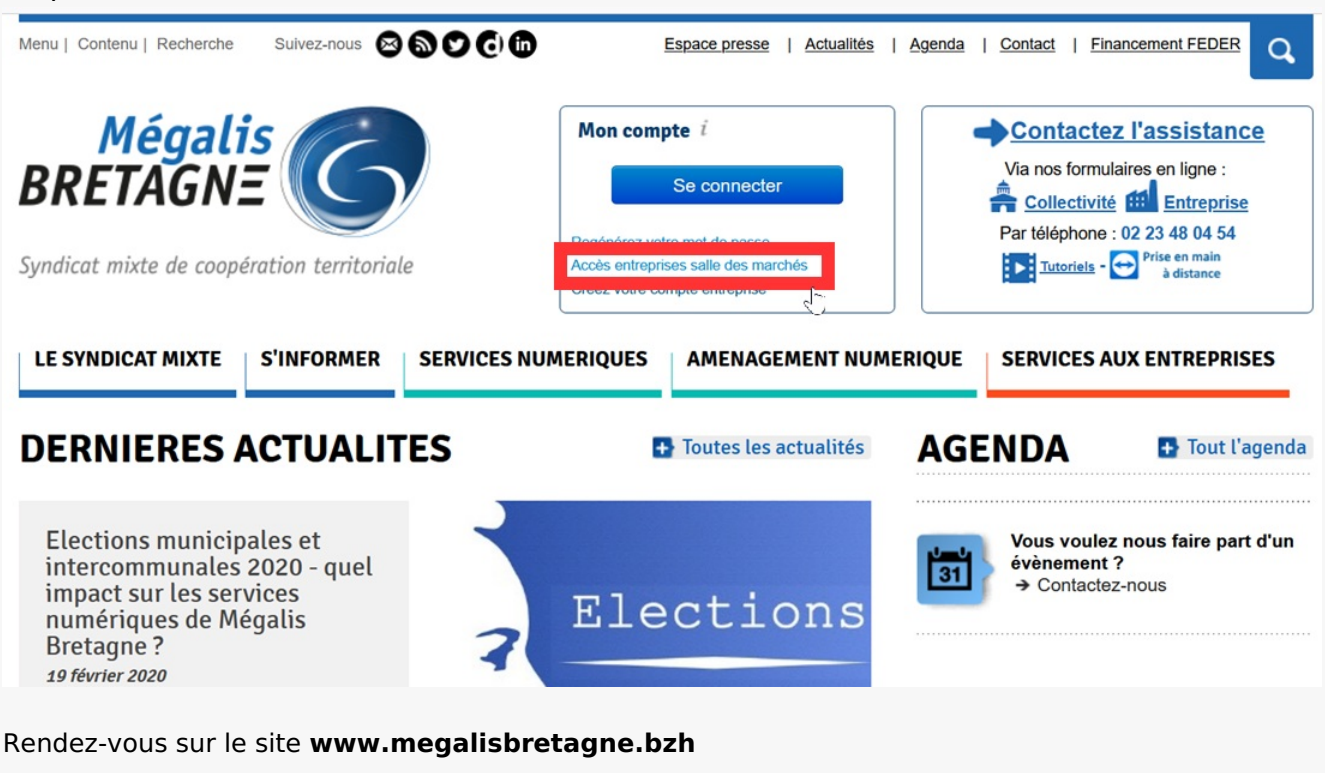

Pour vous connecter, cliquez sur **» Accès entreprises salle des marchés »**

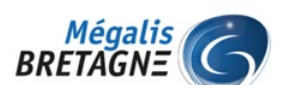

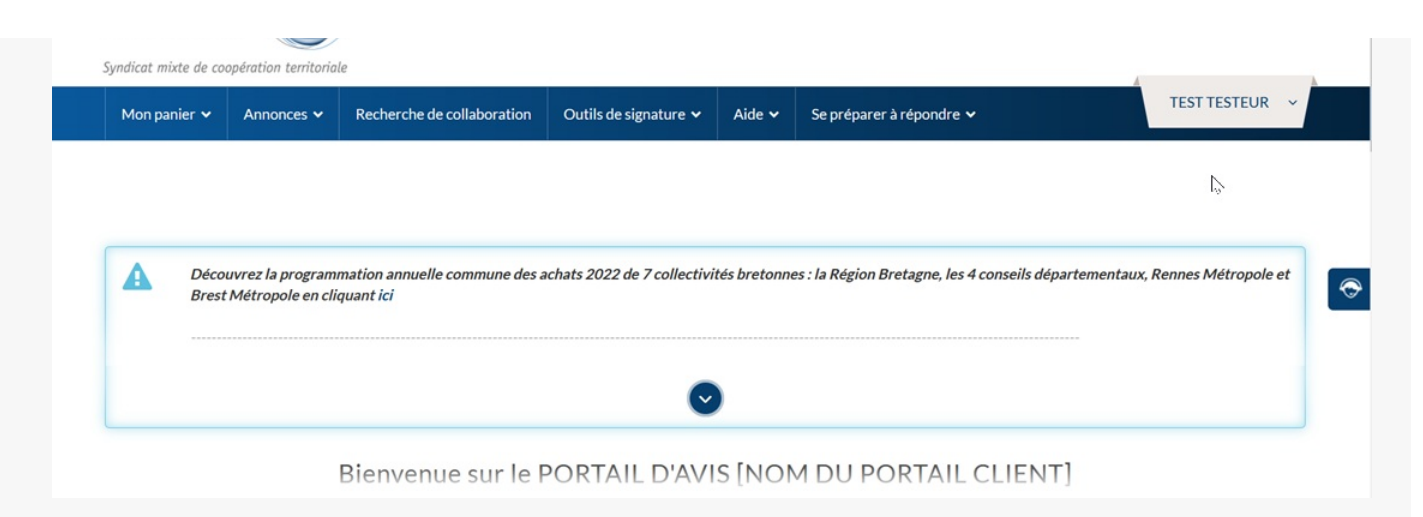

#### Vous arrivez à la **page d'accueil.**

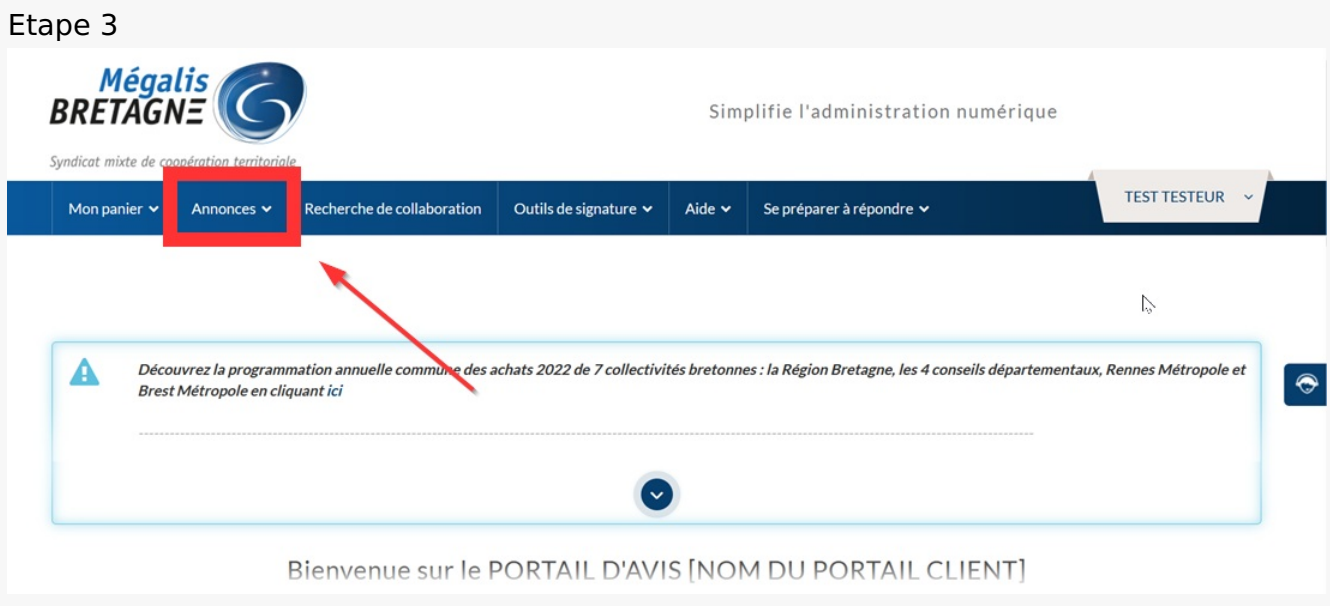

Une fois connecté(e) cliquez sur **« Annonces ».**

#### Etape 4

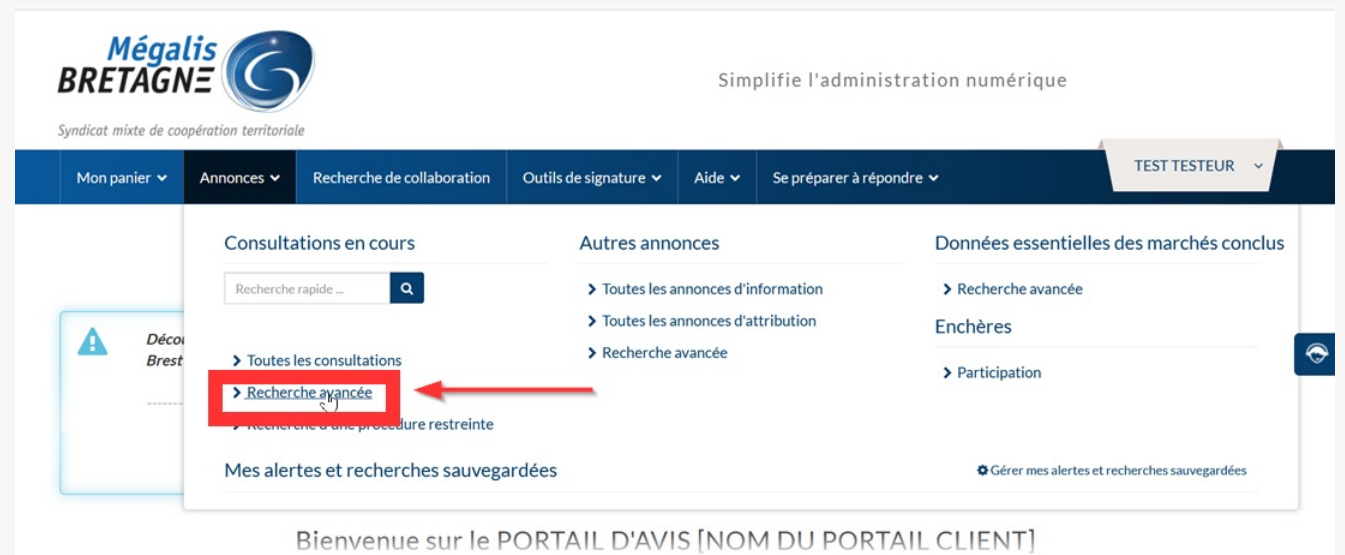

Cliquez ensuite sur **« Recherche avancée ».**

## Etape 5

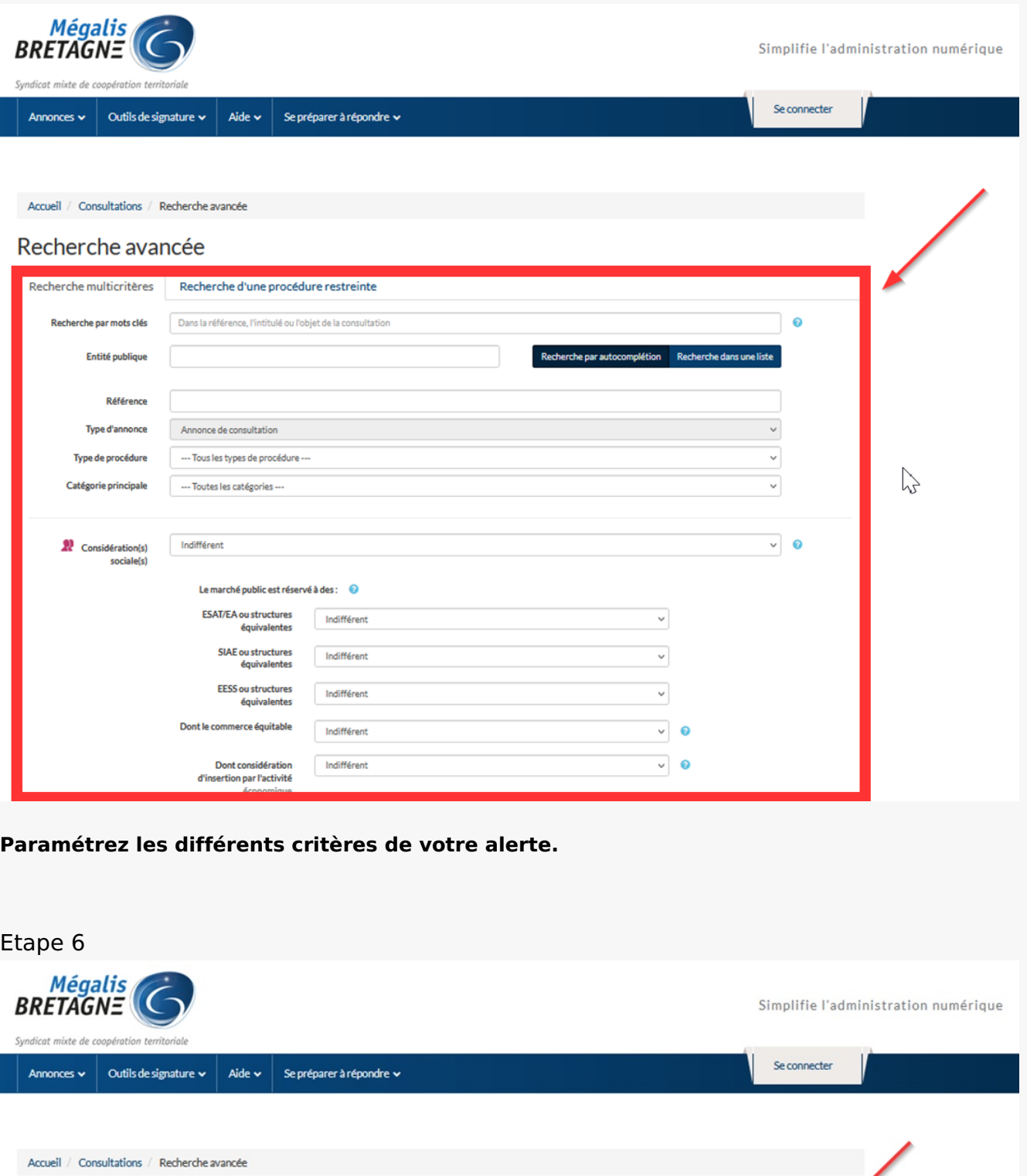

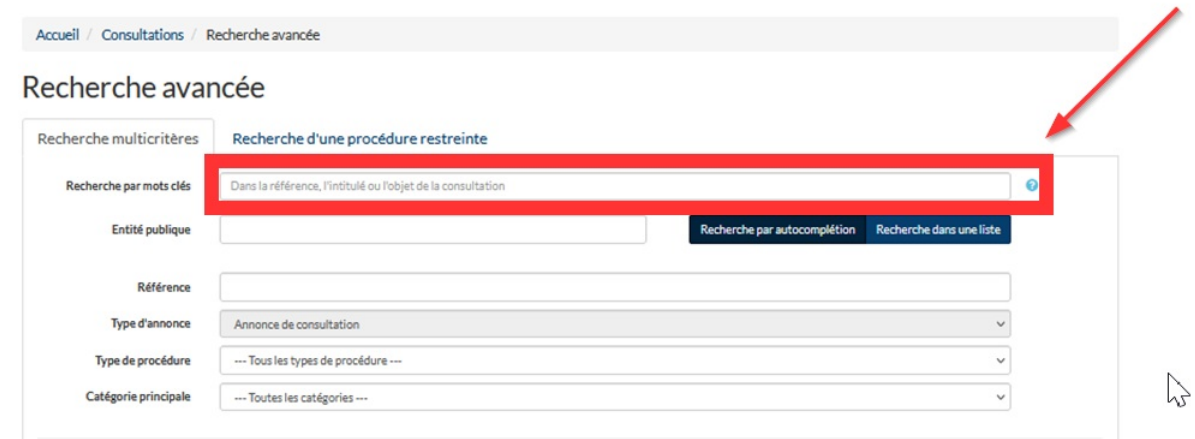

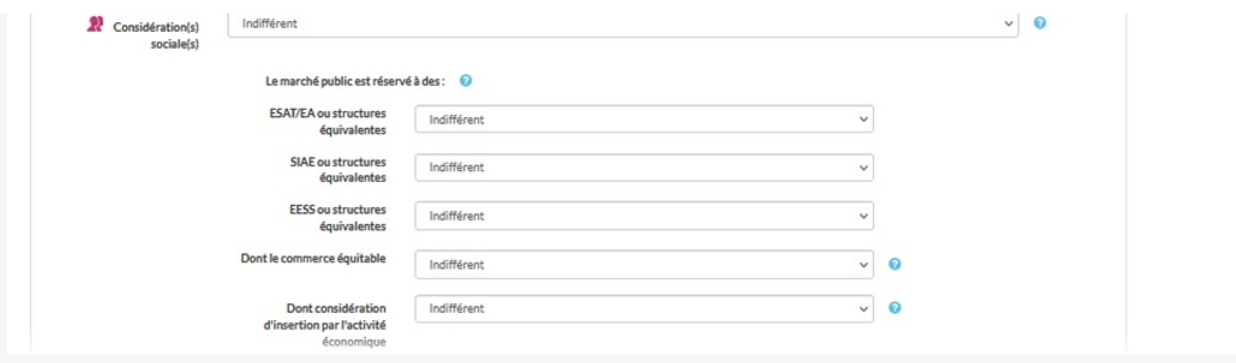

Vous pouvez notamment **inclure des mots-clés** à votre recherche, par exemple « voirie », « plomberie », selon les domaines qui vous intéressent.

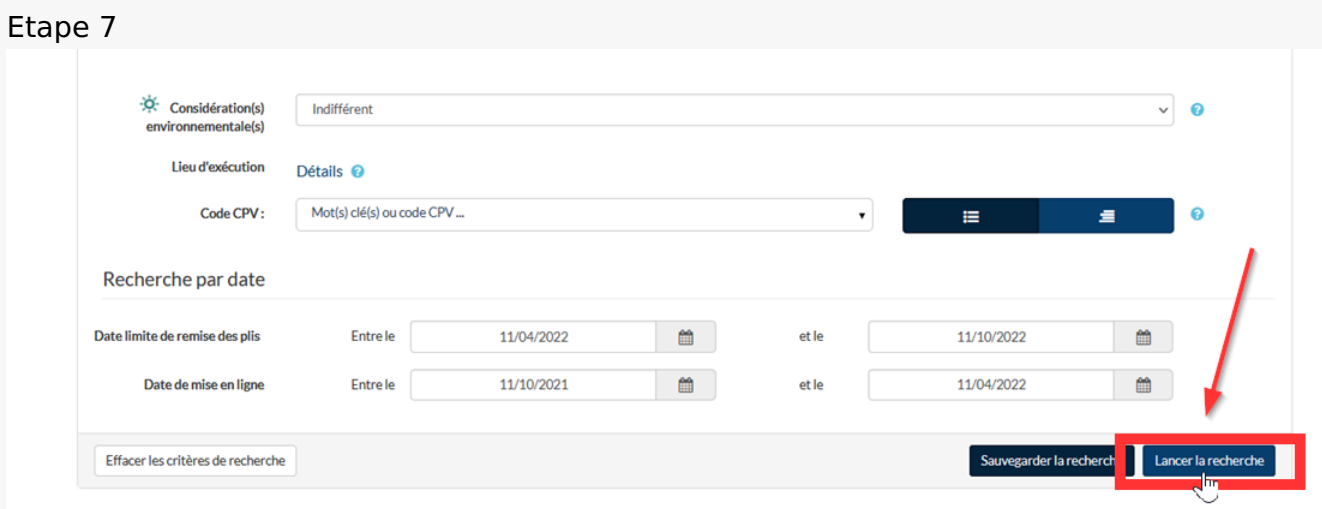

Une fois tous vos critères renseignés, cliquez sur **« Lancer la recherche »**

#### Etape 8

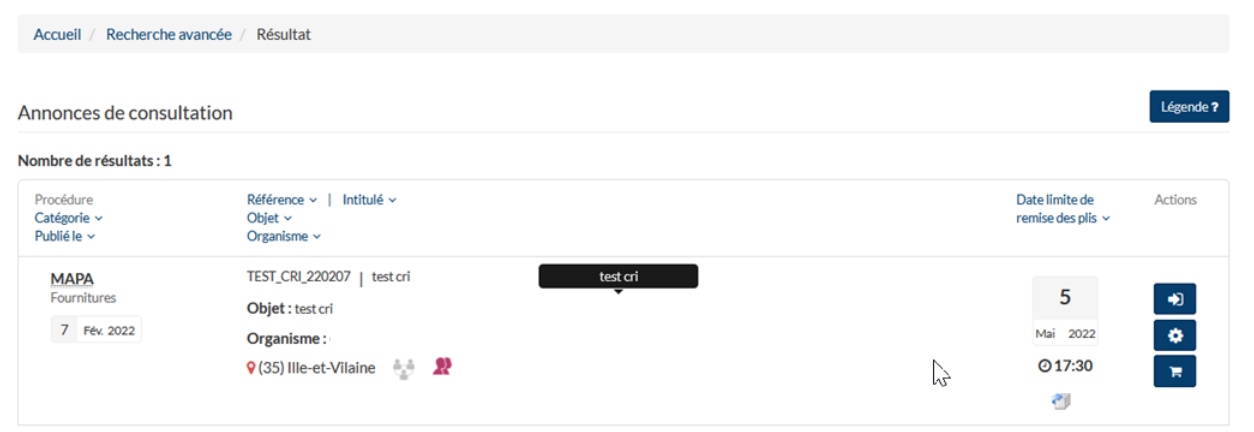

#### **Le résultat de votre recherche s'affiche.**

⚠ Plus vous utiliserez de critères et/ou des mots-clés très précis, moins vous aurez de résultats.

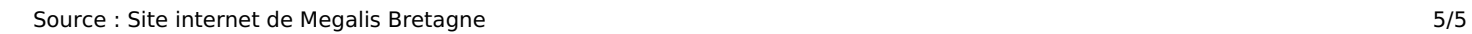